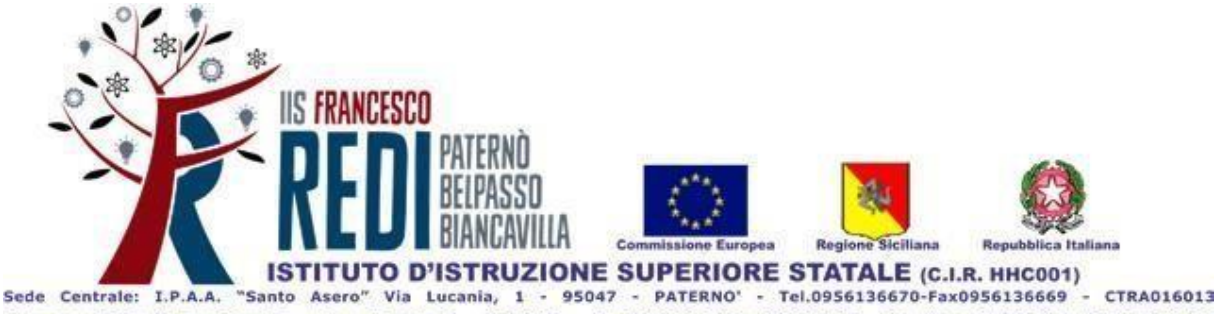

Sede ass.: I.T.I.S. "Galileo Ferraris" - Via L. Sciascia, 3 - BELPASSO - Tel. 0956136678-Fax 0956136677 - Cod. Mecc. CTTF01601G (C.I.R.HHC00\_02) Sede ass.; Liceo Scientifico "A. Russo Giusti", Via Salvo D'Acquisto, 21 - BELPASSO - Tel. 0956136678-Fax0956136677 - Cod. Mecc. CTPS01601D (C.I.R. HHC00\_04) Sede ass.: LPS.LA "Efesto", Viale del Fiori, 200 - BIANCAVILLA - Tel.0956136681- Fax0955872302 - Cod. Mecr. CTR101601P (C.LR. HHC00 03) C.Fisc.: 93002880875 - Cod. Mecc. Generale: CTIS016003 - Email: ctis016003@istruzione.gov.it - ctis016003@pec.istruzione.it

# **ADEMPIMENTI DI FINE ANNO**

#### **TUTTI I DOCENTI**

Inserire su Drive condiviso, nella cartella relativa alla propria classe, in "Programmi e Relazioni Finali" la relazione finale in formato PDF, nominandola **materia-classe-indirizzo-relazione-cognome del docente** *(indirizzo composto da 3 lettere: iti – lic- ipa -ips);* (esempio: storia-3a-lic-relazione-rossi) e il programma effettivamente svolto nominandolo **materia-classe-indirizzo-programma-cognome del docente** (esempio: storia-2b-ipa-programma-rossi). I due documenti, stilati in file separati per classee per materia, saranno sottoscritti dal docente.

Archiviare le verifiche scritte, in formato cartaceo, fascicolate per classe con indicato chiaramente docente e materia, nell'apposito spazio in segreteria.

Entro giorno 06/06/2024 inserire nell'apposito spazio del registro elettronico le proposte di voto delle discipline e fornire al Coordinatore di classe il voto di Educazione Civica (qualora si fosse svolto il relativo modulo). In caso di voto non sufficiente, riportare nella colonna "Giudizio sintetico" la motivazione dell'insufficienza e rimandare alla "Scheda disciplina giudizio sospeso" per i dettagli sulle modalità di recupero e gli argomenti. Il voto di condotta è unico e viene assegnato dal Consiglio di Classe su proposta del docente coordinatore di classe. Eventuali anomalie dovranno essere comunicate tempestivamente alla Dirigente Scolastica.

Inserire l'eventuale "scheda disciplina giudizio sospeso" e/o "Lettera del cinque" nell'apposita cartella "Scrutini" su Drive del CdC, con le indicazioni di recupero da svolgere durante il periodo estivo per offrire allo studente e alla famiglia un utile ed efficace strumento di lavoro. Il documento, in formato PDF, va nominato seguendo la seguente sintassi: alunno-classe-indirizzo-materiagiudizio-sospeso. *(indirizzo composto da 3 lettere: iti – lic- ipa -ips);*(esempio: rossi-4a-ips-storiagiudizio-sospeso).

#### **COORDINATORI DEI CONSIGLI DI CLASSE**

Raccogliere ed esaminare eventuali certificazioni o attestati di partecipazione a progetti o iniziative extracurricolari forniti daglistudenti, alfine di avere un quadro disintesi per la formulazione del voto di condotta, relativamente agli alunni del biennio, e per l'assegnazione del credito scolastico (vedi PTOF Criteri assegnazione credito scolastico) relativamente aglistudenti delsecondo biennio e delle classi quinte.

Inserire la proposta del voto di condotta sulla base dei criteri approvati dal Collegio dei Docenti. Verificare che tutti i docenti abbiano inserito nelle cartelle predisposte in Drive le relazioni finali, i programmi realmente svolti, le schede di disciplina giudizio sospeso per ciascuno studente con segnalazione di discipline insufficienti e/o con lacune da colmare (eventuale lettera del 5). Accertarsi che i verbali dei Consigli di classe dell'anno scolastico 2023/2024, comprensivi di tutti gli allegati, siano completi.

In fase di scrutinio, per ogni singolo alunno al termine della lettura dei voti e l'assegnazione del voto di condotta e del credito (per classi del triennio), selezionare nell'apposito campo "Esito" una delle seguenti voci:

- a) **A - Ammesso**: in caso di promozione alla classe successiva senza nessuna insufficienza o di ammissione agli Esami di Stato;
- b) **SO - Sospensione del giudizio**: in caso di insufficienza in una o più materie;
- c) **N – Non ammesso**: in caso di non ammissione alla classe successiva o agli Esami di Stato (per le classi quinte). In questo caso va riportato nel campo in basso "**Nota Valutazione**" la motivazione (per numero assenze o per il mancato raggiungimento degli obiettivi didattici).

Infine "Salva".

- A conclusione dello scrutinio premere il pulsante "Blocca Voti";
- Andare sul pulsante Azioni e procedere:

1. "Stampa tabellone" (Modello Tabellone voti scrutinio finale SF) da salvare successivamente su Drive nella cartella "Scrutini" e archiviare in forma cartacea nell'apposito spazio in segreteria per la firma dei componenti del CdC.

2. Sempre da "Azioni", "Compila verbale", selezionando:

## a) "**Verbaliscrutinio finale - classi TERMINALI (Francesco REDI)**" - classi quinte

oppure

b) "**Verbali scrutinio finale - classi INTERMEDIE (Francesco REDI)**" - classi terze e quarte

#### oppure

# c) "**Verbali scrutinio finale - classi PRIME e SECONDE (Francesco REDI)**" - classi prime e seconde

Il documento verrà scaricato automaticamente sia sul Download del dispositivo che sulla sezione "Stampe" in "Archivio stampe" e sarà possibile completare eventuali parti mancanti o eliminare parti superflue. Ricordarsi che questo documento, unitamente al tabellone, dovrà essere archiviato nella cartella Verbali diDrive e in forma cartacea nell'apposito spazio in segreteria.

A partire dal **giorno 8 giugno 2024 (classi quinte) e 14 giugno 2024 (tutte le classi ad eccezione delle classi quinte)** inviare le comunicazioni alle famiglie attraverso registro Didup.Per una ricezione più sicura e completa dei documenti di valutazione finale, si dovrà procedere sia con l'invio di mail che con pubblicazione su bacheca alunno.

- **1.** Per procedere all'invio dei pagellini bisogna prima scaricarli. Quindi, accedere a "Scrutini", "caricamento voti", "scrutinio finale" e in alto a dx sulla freccia del pulsante "Azioni" selezionare la voce "Stampa Pagellino" e scegliere "Pagellino BIENNIO/TRIENNIO Scrutinio Finale con Voto Unico e assenze (Francesco REDI)". Il documento verrà scaricato automaticamente sia sul Download del dispositivo che sulla sezione "Stampe" in "Archivio stampe". Da "Archivio stampe" selezionare il pagellino appena scaricato. Successivamente saranno visibili le pagelle da inviare. Dopo averle selezionate con il pulsante accanto a "Stampa", andare su "Azioni", scegliere "Crea file zip" e inserire il nome del file "Pagelle scrutinio finale classe-sezione-indirizzo" e il prefisso opzionale a scelta, cliccare su "Conferma" e scaricare in formato zip. Le pagelle andranno caricate su Drive in "Scrutini".
- **2.** Sempre nella stessa schermata, da "Azioni" procedere all'invio della pagella con "Invia tramite e-mail alle famiglie". Indicare il prefisso opzionale a scelta e selezionare "File PDF", poi "Conferma". Completare la procedura compilando i campi della mail e selezionando i nomi degli utenti a cui inviare il documento. Infine "Invia".
- **3.** Analoga procedura va seguita per l'invio della pagella nella bacheca personale dell'alunno. Sempre nella stessa schermata, da "Azioni" procedere con "Invia in bacheca alunno". Indicare il prefisso opzionale, la data, un breve testo a scelta e selezionare "File PDF", "Categoria", "Pagelle/Schede individuali", poi "Conferma".
- **4.** Inviare, alle famiglie interessate dal provvedimento di sospensione di giudizio la comunicazione e le schede di disciplina giudizio sospeso memorizzate dal docente della materia nella sottocartella "Scrutini" in Drive attraverso la seguente **procedura su Argo Didup**
	- a) Accedere con le proprie credenziali nel registro Didup;
	- b) Selezionare la voce "Comunicazioni" nel menu di dx;
	- c) Invio mail alle famiglie e selezionare la classe coordinata;
	- d) Compilare, i campi Oggetto e Messaggio ed allegare le schede di disciplina giudizio sospeso e/o altri documenti;
	- e) Selezionare i genitori dell'alunno interessato tra l'elenco ditutti gli alunni della classe;
	- f) Cliccare il pulsante Invia Mail

Analoga procedura va seguita per l'invio della "Lettera del cinque" e per "Comunicazione non ammissione"

In aggiunta ai già indicati adempimenti, i coordinatori delle classi quinte provvederanno a:

- Stampare il Documento del Consiglio di classe e irelativi allegati;
- Stampare il verbale dello scrutinio finale con attribuzione del credito scolastico;
- Stampare il tabellone dei voti;
- Stampare il prospetto Credito Scolastico classe quinta (OM n. 55 del 22 marzo 2024).
- Stampare il prospetto Credito Scolastico Totale (III-IV-V)
- Stampare PDP
- Stampare PEI

# **Coordinatori dei dipartimenti disciplinari**

Verificare che tutti i verbali siano inseriti sulla Cartella in Drive condivisi "Dipartimenti".

**Docenti con incarico di funzione strumentale e il Referente di Istituto per l'Educazione Civica** Inviare relazione finale alla Dirigente Scolastica entro il 14/06/2024, la quale la condividerà con i docenti tramite mail istituzionale e/o Drive Area 2 (prima del Collegio docenti previsto per il

15/06/2024).

## **REFERENTI DEI PCTO**

# **Entro la data dello scrutinio:**

Predisporre una relazione finale e una tabella di sintesi dei percorsi effettuati da consegnare ai Coordinatori dei singoli consigli di Classe che avranno cura di inserirli su Drive Condivisi nella cartella "PCTO" delle classi interessate.

# **Referenti di classe per l'Educazione Civica**

Inviare su Drive Condiviso, nella cartella relativa alla propria classe, in "Programmi e Relazioni Finali" la relazione finale per l'educazione civica (di libera stesura) nominandola **educazionecivica-classe-indirizzo-relazione-cognome** del docente (esempio: educazione-civica-3a-licrelazione-rossi);

Inserire sul registro elettronico il voto relativo a questa disciplina, tenuto conto dei voti assegnati dai docenti incaricati dei singoli moduli.

## **Coordinatori delle classiseconde**

Assicurarsi della corretta compilazione della Certificazione delle Competenze di base acquisite in assolvimento dell'obbligo d'istruzione e in uscita dai percorsi d'istruzione degli adulti, a cura di tutto il CdC, da inserire nella sottocartella "Scrutini" in Drive.

Si ricorda che i docenti con contratto a tempo indeterminato, non impegnati negli Esami di Stato, sono tenuti a restare a disposizione fino al 30 giugno 2024 e che entro la stessa data, il summenzionato personale dovrà **presentare on-line la domanda di ferie per l'a.s. 2023/2024** accedendo da Registro Elettronico alla voce "Servizi Personale", "Richieste assenza Personale Web", Nuova richiesta e cercando la voce "Ferie", dove sarà possibile indicare il periodo richiesto.

## **ALLEGATI**

- Scheda disciplina giudizio sospeso;
- Lettera del cinque;
- Comunicazione non ammissione alla classe successiva per superamento limite assenze;
- Comunicazione non ammissione alla classe successiva per mancato raggiungimento obiettivi formativi;
- Modello Certificazione delle Competenze di base acquisite in assolvimento dell'obbligo d'istruzione e in uscita dai percorsi d'istruzione degli adulti.

Il Dirigente scolastico dott.ssa Giuseppa Morsellino **Firma autografa sostituita a mezzo stampa ai sensi dell'art. 3, comma 2, D.Leg.vo n. 39/1993**